## **Metrc Support Bulletin**

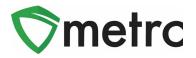

| Bulletin Number: MO_IB_0007                                                     | Distribution Date: 2/5/21                            | Effective Date: Ongoing |  |  |  |  |
|---------------------------------------------------------------------------------|------------------------------------------------------|-------------------------|--|--|--|--|
| Contact Point: Metrc® Support                                                   | Subject: Package Creation to correct Unit of Measure |                         |  |  |  |  |
| Reason: Updating dispensary packages to reflect the appropriate Unit of Measure |                                                      |                         |  |  |  |  |

Greetings Metrc Users,

The DHHS and Metrc are providing details within this bulletin regarding the process for updating the Unit of Measure (UoM) for packages that will be sold from dispensaries. When receiving bulk packages, it is important to verify the UoM is correctly set to ounces or grams for dried, unprocessed marijuana; grams for concentrates; and milligrams of THC for infused products in order to comply with state regulations outlined in 19 CSR 30-95.040(4)(G)5. This document will help guide users to create a new package with the correct UoM, as well as properly finish the old package.

Please see the following pages for additional details below:

## **Metrc Support Bulletin**

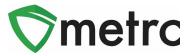

## Creating a New Package

Users with the ability to manage packages will be able to create packages with the correct unit of measure (UoM) from packages currently in their inventory. The user will select the package with

New Packages

the incorrect UoM and select in the top row. With the correct package selected, go through the package creation screen by selecting the appropriate information in the tag number and location fields that will be used for the new package.

On the right-hand side, enter the total weight of the original package, and select the finish package

button. This will enable you to select the summation button for the new package, converting the original quantity into the total weight of the new package in the correct UoM that you have selected.

| New Package # 1 (clear)      |                           |     |             |                                                        |         |   |  |  |
|------------------------------|---------------------------|-----|-------------|--------------------------------------------------------|---------|---|--|--|
| New Tag                      | 1A4FF010000013600000012 Q |     | Package # 1 | 1A4FF010000013600000004 Q                              |         |   |  |  |
| Location                     | Store Room 1              | Q   | Quantity    | 10                                                     | Pounds  | ~ |  |  |
|                              | Same Item                 |     |             | Packaging - new total will be 0 lb<br>✓ Finish Package |         |   |  |  |
| Quantity                     | 4535.9237 Grams           | ~ Σ | Finish Date | 12/29/202                                              | 0 today |   |  |  |
| Note                         |                           |     | (contents)  |                                                        |         |   |  |  |
| Package Date                 |                           |     |             |                                                        |         |   |  |  |
| Production Batch             |                           |     |             |                                                        |         |   |  |  |
| Product Requires Remediation |                           |     |             |                                                        |         |   |  |  |
| + 1                          |                           |     |             |                                                        |         |   |  |  |
|                              |                           |     |             |                                                        |         |   |  |  |
| Create Packages Cancel       |                           |     |             |                                                        |         |   |  |  |

Figure 1: New Package Creation Screen

With the new package reflecting the weight in the correct UoM, select create package. The newly created package will be available within your "Active" inventory, the original package will now be within your "Inactive" inventory, and the dispensary can now sell from this newly created package.

For dispensaries, as a reminder, you are also able to reject a transfer if the package is not properly packaged with the correct UoM.

Please feel free to contact Metrc support at <u>support@metrc.com</u> or 877-566-6506 with any questions.

## © Metrc, LLC 2021

Page2 | 2